## **Pro Se Filing Account Procedures for: Pro Se Granted Electronic Filing Access.**

The U.S. District Court for the Eastern District of New York is a NextGen CM/ECF court.

**In order to request filing access, you must have an upgraded individual PACER account**. If you do not have an upgraded individual PACER Account, click HERE for procedures. Once you have a PACER Account, follow the steps below to request filing access.

- 1. Navigate to www.pacer.gov
- 2. Click **Manage My Account** at the very top of the page

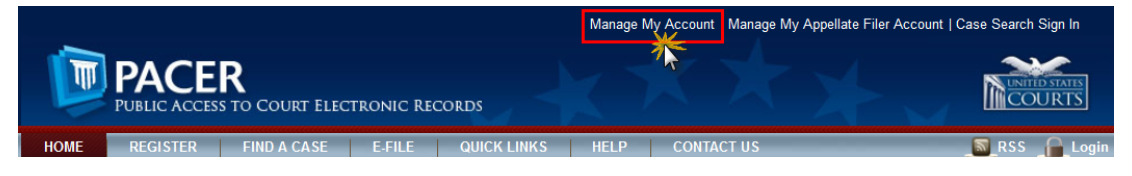

3. **Login** with your PACER username and password

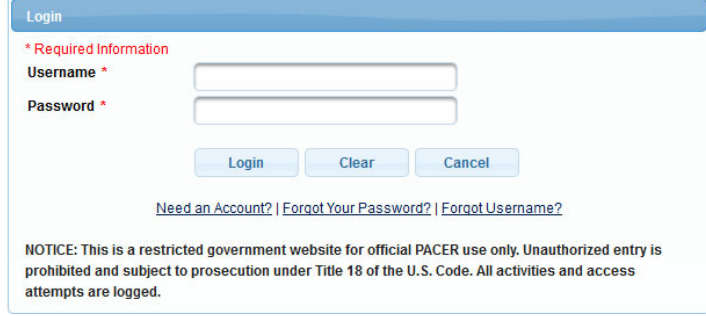

4. Click on the **Maintenance** tab

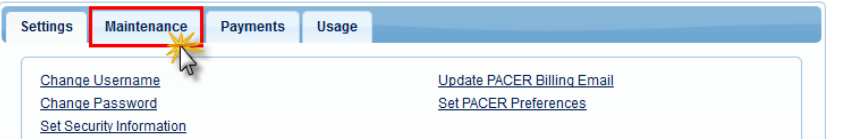

5. Select **Non-Attorney Admission/E-File Registration**

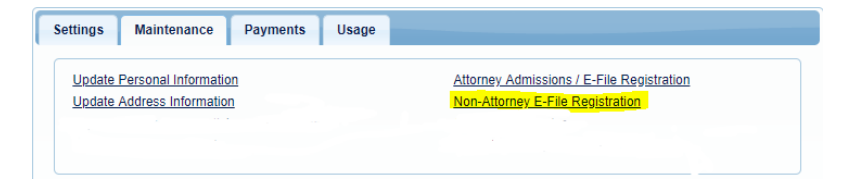

6. Select **U.S. District Courts** as the Court Type, **New York Eastern District Court** as the Court and **Party** as Role in Court. Click **Next**.

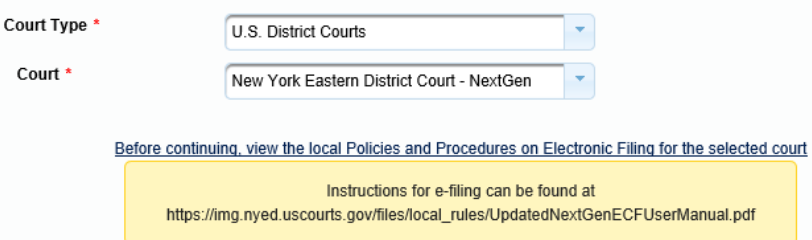

7. Enter information for **Other Names Used** and **Most Recent Case**.

**\*Do Not Leave Most Recent Case blank. You must enter the NYED case number where your leave to electronically file was granted. Failure to provide the NYED case number will result in an immediate rejection.**

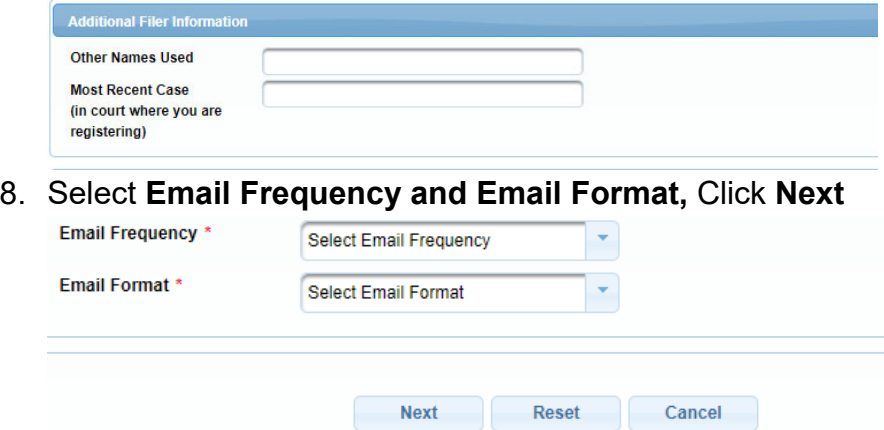

- 9. Set default payment information if desired (not required). Click **Next** when finished, or to bypass this screen. You can add a credit card or ACH payment method for each of the following fee types:
	- Autobill PACER fees
	- Filing fees default

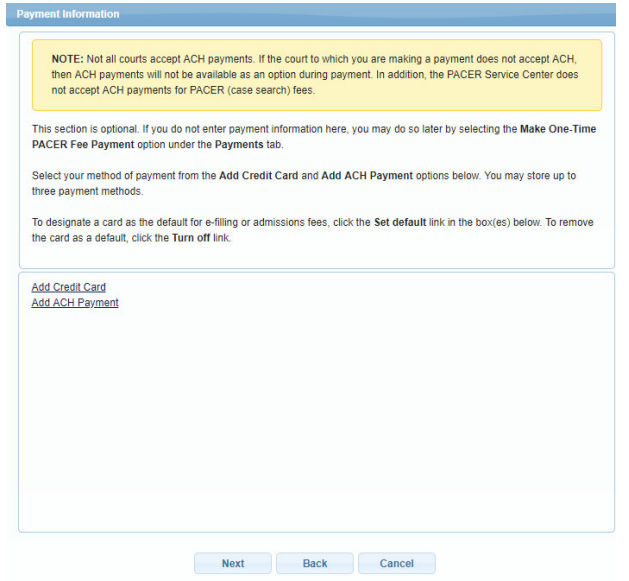

11. Check the two **Non-Attorney E-Filing Terms and Conditions** acknowledgment boxes.

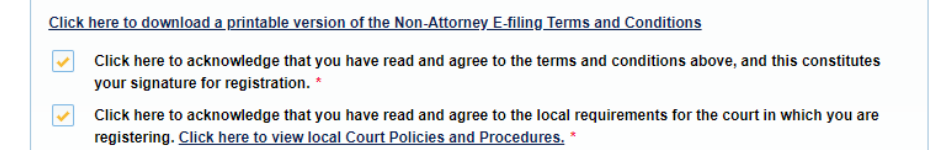

12. Click **Submit**. The court will review your filing request and you provide you with further instructions via email.